<span id="page-0-0"></span>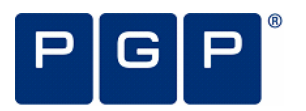

## **PGP Desktop Quick Start Guide Version 9.8**

# **What is PGP Desktop?**

PGP Desktop provides comprehensive security for desktops and laptops, making it possible for enterprises, workgroups, and individuals to protect sensitive information without changing the existing IT infrastructure or disrupting work processes. This award winning, easy-to-use solution encrypts email, files, virtual volumes, and entire disks from a single desktop application.

The PGP Desktop family of applications have been combined into several bundles.

- PGP Desktop Professional 9.8 includes PGP Desktop Email and PGP Whole Disk Encryption
- **PGP Desktop Storage 9.8** includes PGP Whole Disk Encryption and PGP NetShare
- **PGP Desktop Enterprise 9.8** includes PGP Desktop Email, PGP Whole Disk Encryption, and PGP NetShare

## **PGP Desktop Email**

You can use PGP Desktop Email to automatically and transparently encrypt, sign, decrypt, and verify email messages through policies you defined for you by administrators, or policies you control if you are not part of a PGP Universal-managed environment.

## **PGP NetShare**

You can use PGP NetShare to let authorized users share protected files in a shared space--such as a file server, shared folder, or USB removable drive.

## **PGP Whole Disk Encryption**

You can use PGP Whole Disk Encryption (WDE) to lock down the entire contents of your system or an external or USB flash drive you specify.

In addition, use PGP Desktop to:

- Use part of your hard drive space as an encrypted virtual disk volume with its own drive letter.
- Create protected Zip archives.
- Put files and folders into a single encrypted, compressed package that can be opened on Windows systems that do not have PGP Desktop installed.
- Completely destroy files and folders so that nothing can recover them.
- Securely erase free space on your drives so that your deleted data is truly unrecoverable.

#### **Contents**

- What is PGP Desktop? (page [1](#page-0-0))
- New to PGP Desktop? (page [1](#page-0-0))
- Understanding the Basics (page [1\)](#page-0-0)
- What Am I Installing? (page [2\)](#page-1-0)
- System Requirements (page [3\)](#page-2-0)
- Installing PGP Desktop (page [3\)](#page-2-0)
- Starting PGP Desktop (page [3](#page-2-0))
- The PGP Desktop Main Screen (page [4](#page-3-0))
- Creating PGP Virtual Disk Volumes (page [7\)](#page-6-0)
- Creating a PGP Zip Archive (page [10\)](#page-9-0)
- Shredding Files (page [11\)](#page-10-0)
- Shredding Free Space (page [12](#page-11-0))
- Getting Assistance (page [13\)](#page-12-0)

## **New to PGP Desktop?**

Use this step-by-step guide to get started. You will find that, with PGP Desktop, protecting your data will be as easy as turning a key in a lock.

- This Quick Start Guide helps you install PGP Desktop and get started.
- The PGP Desktop User's Guide provides more detailed information on PGP Desktop. In it, you will learn what a keypair is, why you might want to create one, how to create one, and how to exchange keys with others so you can encrypt your own data and share data securely with others.

**Note:** A PGP Desktop license provides you with access to a certain set of PGP Desktop features. Certain other features of PGP Desktop may require a different license. For more information, see the Licensing section of the PGP Desktop User's Guide.

For deployment, management, and policy enforcement information for PGP Desktop, refer to the PGP Universal Administrator's Guide.

## **Understanding the Basics**

PGP Desktop uses keys to encrypt, sign, decrypt, and verify your messages.

After installation, PGP Desktop prompts you to create a PGP keypair. A keypair is the combination of a private key and a public key.

- <span id="page-1-0"></span>Keep your *private key* and its passphrase private, as the name suggests. If someone gets your private key and its passphrase, they can read your messages and impersonate you to others. Your private key decrypts incoming encrypted messages and signs outgoing messages.
- Your public key you can give to everyone. It does not have a passphrase. Your public key encrypts messages that only your private key can decrypt and verifies your signed messages.

Your keyring holds both your keypairs and the public keys of others, which you use to send encrypted messages to them. Click the PGP Keys Control Box to see the keys on your keyring:

- **1.** The icon for a PGP keypair has two keys, denoting the private and the public key. Alice Cameron has a PGP keypair in this illustration, for example.
- **2.** The icons for the public keys of others have just one key. Ming Pa's public key, for example, has been added to the keyring shown in this illustration.

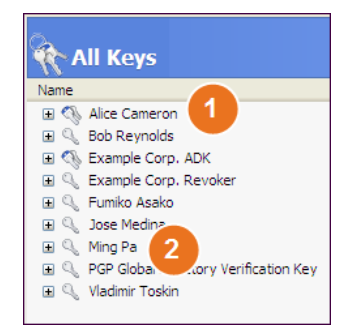

# **What Am I Installing?**

PGP Desktop uses licensing to provide access to the features you purchase. Depending on the license you have, some or all of the PGP Desktop family of applications will be active.

This document contains instructions for viewing the features activated by your license.

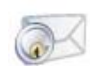

**PGP Desktop Email** is a member of the PGP Desktop family of applications. You can use PGP Desktop Email to automatically and transparently encrypt, sign, decrypt, and verify email messages through policies you control. You can also use PGP Desktop Email to encrypt IM sessions for clients such as AIM and iChat. Both users must have PGP Desktop Email enabled.

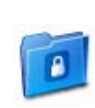

**PGP NetShare** is a member of the PGP Desktop family of applications. You can use PGP NetShare to authorize users to share protected files in a shared space, such as on a corporate file server, in a shared folder, or on a removable media such as a USB drive. The encrypted files in the Protected Folder continue to appear as normal application files to the authorized users; anyone else with physical access to the files can see them but not use them.

#### **PGP Whole Disk Encryption (WDE)**

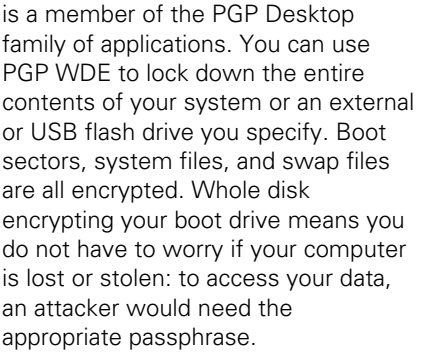

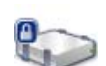

**PGP Virtual Disk volumes** — Uses part of your hard drive space as an encrypted virtual disk volume with its own drive letter. A PGP Virtual Disk is the perfect place for storing your sensitive files; it is as if you have stored them in a safe. When the door of the safe is open (when the volume is mounted), you can change files stored in it, take files out of it, and move files into it. Otherwise (when the volume is unmounted), all the data on the volume is protected.

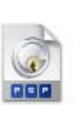

**PGP Zip** — Adds any combination of files and folders to an encrypted, compressed, portable archive. PGP Desktop must be installed on a system to create or open a PGP Zip archive. PGP Zip is a tool for securely archiving your sensitive data, whether you want to distribute it to others or back it up.

#### **PGP Self-Decrypting Archives**

**(SDAs)** — Puts files and folders into an encrypted, compressed package that can be opened on a Windows system that does not have PGP Desktop installed. SDAs are the perfect solution for securely exchanging files with someone who does not have PGP software installed.

<span id="page-2-0"></span>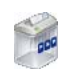

**PGP Shredder** — Completely destroys files and folders so that even file recovery software cannot recover them. Deleting a file using the Windows Recycle Bin does not actually delete it; it sits on your drive and eventually gets overwritten. Until then, it is trivial for an attacker to recover that file. PGP Shredder, in contrast, immediately overwrites files multiple times. This is so effective that even sophisticated disk recovery software cannot recover these files. This feature also completely wipes free space on your drives so your deleted data is truly unrecoverable.

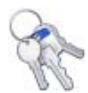

**Key Management** — PGP Desktop also manages PGP keys, both your keypairs and the public keys of others. You use your private key to decrypt messages sent to you encrypted to your public key and to secure your PGP Virtual Disk volumes. You use public keys to encrypt messages to others or to add users to PGP Virtual Disk volumes.

## **System Requirements**

Microsoft Windows 2000 (Service Pack 4), Windows Server 2003 (Service Pack 1), Windows XP (Service Pack 1 or 2), Windows Vista (all 32-bit and 64-bit versions), Microsoft Windows XP Tablet PC Edition 2005 (requires attached keyboard)

**Note:** The above operating systems are supported only when all of the latest hot fixes and security patches from Microsoft have been applied.

PGP Whole Disk Encryption (WDE) is supported on client versions of Windows 2000 (Service Pack 4) and Windows XP (Service Pack 1 or 2), and on Windows Vista; it is not supported on Windows 2000 Server or 2003 Server.

- 512 MB of RAM
- 64 MB hard disk space

# **Installing PGP Desktop**

PGP Corporation recommends exiting all open applications before you begin the install. The installation process requires a system restart.

**Note:** If you are using PGP Desktop in a PGP Universalmanaged environment, your PGP Desktop installer may be configured with specific features and/or settings.

#### ¾ **To install PGP Desktop**

**1.** Locate the PGP Desktop installation program you downloaded.

The installer program may have been distributed by your PGP administrator using the Microsoft SMS deployment tool.

- **2.** Double-click the installer.
- **3.** Follow the on-screen instructions.
- **4.** Reboot your system when instructed.
- **5.** When your system restarts, follow the on-screen instructions to configure PGP Desktop.

## **Licensing**

To see what features your PGP Desktop license supports, open PGP Desktop and select **Help > License**. Those features with a green checkmark are supported by the active license.

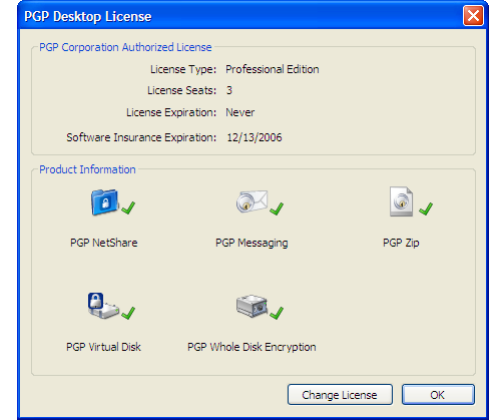

# **Starting PGP Desktop**

To start PGP Desktop, use any of the following methods:

Double-click the PGP Tray icon.

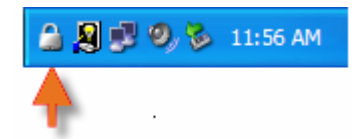

- Right-click the PGP Tray icon and then select Open PGP **Desktop**.
- y From the **Start** menu, select **Programs > PGP > PGP Desktop**.

## <span id="page-3-0"></span>**The PGP Desktop Main Screen**

The PGP Desktop application window is your main interface to the product.

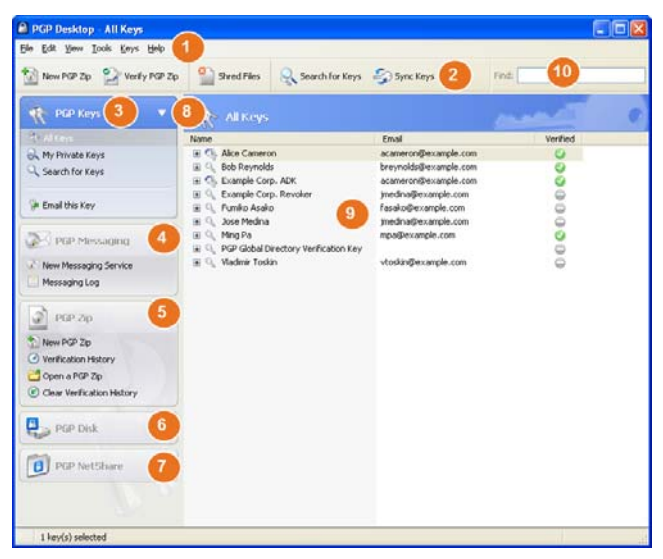

The PGP Desktop main screen includes:

- **1 The Menu bar**. Gives you access to PGP Desktop commands. The menus on the Menu bar change depending on which Control box is selected.
- **2 The Toolbar**. Gives you access to frequently used features. You can create a new PGP Zip archive, verify an existing PGP Zip archive, shred selected files, search for a key, synchronize your keys, or find text in the user IDs of the keys currently visible in the PGP Keys work area.
- **3 The PGP Keys Control Box**. Gives you control of PGP keys.
- **4 The PGP Messaging Control Box**. Gives you control over PGP Messaging.
- **5 The PGP Zip Control Box**. Gives you control of PGP Zip, as well as the PGP Zip Assistant, which helps you create new PGP Zip archives.
- **6 The PGP Disk Control Box**. Gives you control of PGP Disk.
- **7 The PGP NetShare Control Box**. Gives you control of PGP NetShare.
- **8 Expand/Collapse Control Box Control.** Use to display or hide Control Boxes.
- **9 The PGP Desktop Work area**. Displays information and actions you can take for the selected Control box.

**10 PGP Keys Find box.** Use to search for keys on your keyring. As you type text in this box, PGP Desktop displays search results based on either name or email address.

Each Control box expands to show available options, and collapses to save space (only the Control Box's banner displays). Expand a Control Box by clicking its banner. Collapse a Control Box by clicking its Expand/Collapse arrow in the upper right corner.

# **Using PGP Desktop Email**

PGP Desktop Email automatically and transparently encrypts and signs outgoing messages and decrypts and verifies incoming messages. All you need to do is to send and receive your email just as you always have; PGP Desktop Email will take care of the rest.

## **Sending Encrypted Email**

After installation, PGP Desktop Email inserts itself between your email client and your mail server and watches your email traffic.

When incoming messages arrive, PGP Desktop Email intercepts them before they get to your inbox and automatically attempts to decrypt and verify them; it uses your private keys to decrypt and the public keys of others to verify. When it is done with your messages, PGP Desktop Email delivers them to your inbox.

In most cases, you do not have to do anything special; decrypted incoming messages will appear in your inbox just like any other incoming messages.

When you send outgoing messages, PGP Desktop Email intercepts them on the way to your mail server and automatically attempts to encrypt and sign them, based on configured policies.

Again, you do not have to do anything special; just create your messages using your email client and send them—PGP Desktop Email handles everything else.

Details of how PGP Desktop Email transparently handles your incoming and outgoing messaging is found in the following sections.

## **Incoming Messages**

PGP Desktop Email handles incoming messages based on their content:

Not encrypted or signed. If a message is not encrypted or signed, PGP Desktop Email just passes it along to your email client. You can read the message as is, so there is nothing for PGP Messaging to do to it.

**Encrypted but not signed**. If a message is encrypted, PGP Desktop Email attempts to decrypt it so that you can read it. It will look first on your keyring for the private key that can decrypt the message. If it finds the private key, PGP Desktop Email uses it to decrypt the message and then passes the message to your email client. If it cannot find the private key, PGP Desktop Email passes it to your email client still encrypted. It will look something like this.

```
--BEGIN PGP MESSAGE-
Version: PGP Desktop 9.5
```
Version: PGP Desktop 9.3<br>
qANQRIDBWUWDMOM/OFSF8QKtY+1NVZWQW4XQ/EPUODOMLrMZVVNQVN<br>
rYVHPOSACN6C3zFDO996dkz1RioOBGa62hkLpkjQi3QEGpBtqMP1F64TUXqHkpLNH<br>
rSN+7zE47EYTtV+3ErREOH6yQgJ+sQGm6sjRjddYYVTG6hGa9f2WX+ZDLAIK6SrA<br>
f4ZNQf  $=8$ hvs -----END PGP MESSAGE-----

- **Signed but not encrypted**. If a message is signed, PGP Desktop Email attempts to verify the signature. It will look at the following locations in this order for the appropriate public key: your default keying, the keyserver at keys.domain, where domain is the domain of the sender of the message, the PGP Global Directory (keyserver.pgp.com), any then other configured keyservers. If PGP Desktop Email finds the appropriate public key, it will attempt to verify the signature and then pass the message to your email client. If it cannot find the appropriate public key, it will pass the message to your email client unverified.
- **Encrypted and signed**. If a message is encrypted and signed, PGP Desktop Email will first try to find the private key to decrypt the message, then try to find the public key to verify it.

## **Outgoing Messages**

PGP Desktop Email handles your outgoing email messages based on policies, sets of instructions that can be set up to handle any situation.

## **Default Policies**

PGP Desktop Email includes four default policies:

- **Mailing List Admin Requests**. Administrative requests to mailing lists are sent in the clear; that is, not encrypted or signed.
- **Mail List Submissions**. Submissions to mailing lists are sent signed (so they can be authenticated) but not encrypted.
- Require Encryption: [PGP] Confidential. Any message flagged as confidential in your email client or containing the text "[PGP]" in the subject line must be encrypted to a valid recipient public key or it will not be sent. This policy gives you a way to easily handle messages that must be sent encrypted or not sent at all.

**Opportunistic Encryption**. Specifies that any message for which a key to encrypt cannot be found should be sent without encryption (in the clear). Having this policy as the last policy in the list ensures that your messages will be sent (unless you flag the message as Confidential), albeit in the clear, even if a key to encrypt it to the recipient cannot be found.

## **Creating New Policies**

PGP Desktop Email includes the ability to create and use new policies in addition to the four default policies.You can create policies based on a wide variety of criteria.

For complete information about how to create and implement messaging policies, see the PGP Desktop User's Guide.

## **Was My Message Encrypted?**

Because PGP Desktop Email does its work automatically and transparently, from time to time you may find yourself wondering, was my message really sent encrypted? The answer is probably yes, but there are ways to make certain.

*Notifier Alerts*  PGP Desktop Notifier alerts are a feature of PGP Desktop Email that both tell you what is going on with your messaging and give you control over it.

For example, when you send an encrypted message, the Notifier alert appears in the lower right corner of your screen. It shows:

- **1.** Subject.
- **2.** Who it is being sent to.
- **3.** Keys found for the recipient.
- **4.** Status of the message.

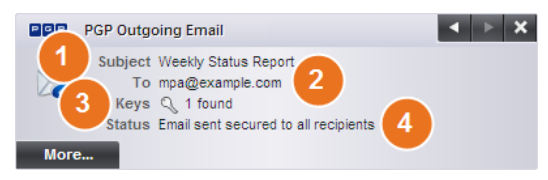

If you want more information about the message being sent, click **More.** Now you also see:

- **5.** What PGP Desktop Email did to the message.
- **6.** Who signed the message.

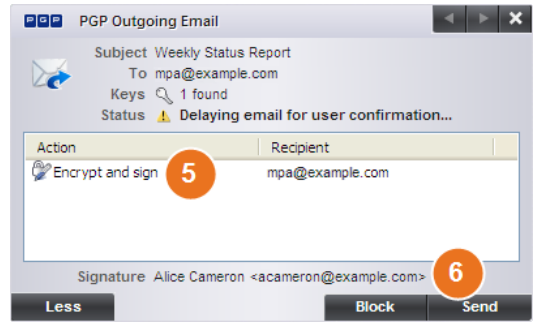

For more information about Notifiers, see the PGP Desktop User's Guide.

*PGP Log*  The PGP Log lists a variety of actions that PGP Desktop Email is taking to secure your messaging.

For example, the message whose Notifiers are shown above generated this entry in the PGP Log. It shows:

- **1.** That an outgoing message was sent, who sent it, and what the subject was.
- **2.** The time it was encrypted, the email address it was encrypted to, and the email address it was sent from.

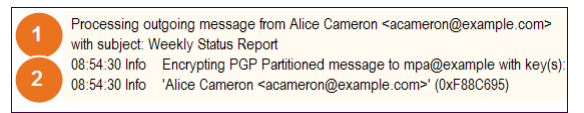

# **Using PGP NetShare**

The PGP NetShare feature allows authorized users to share protected files. You must first create a Protected Folder and specify those users you want to be authorized to use the files.

**1.** Click **Add Folder** in the PGP NetShare Control Box.

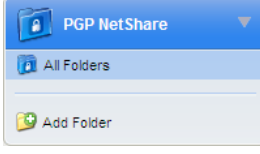

The Select Folder screen appears.

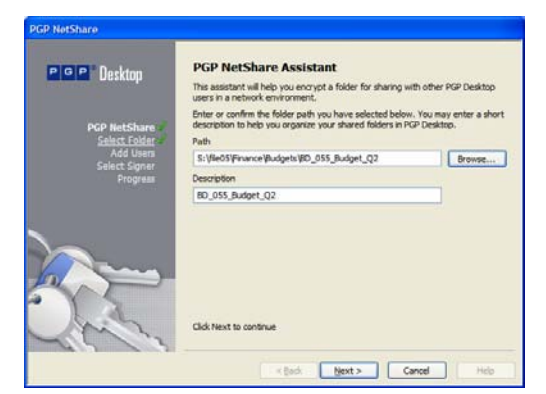

- **2.** Click **Browse**, then select the folder you wan tot be the Protected Folder.
- **3.** In the **Description** field, type a description for the Protected Folder you ware creating or leave blank to use the default name.

**4.** Click **Next.** The Add Users screen appears.

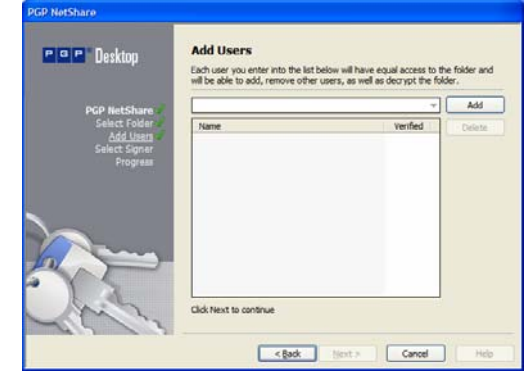

**5.** To specify users of the files in the Protected Folder, click the down-facing triangle, select a user, then click **Add.** Remember to add yourself if you want to access the files in the Protected Folder.

PGP NetShare does not notify users that they can access the protected files; it is the responsibility of the creator of a new Protected Folder to notify users.

- **6.** To assign roles to each user, right-click the user's name and select the role:
	- Admin: Create only one Admin per PGP NetShare protected folder. This role has full read/write rights to the folder, can add and remove users, assign roles to other users, and can promote another user to be the Admin.
	- **Group Admin:** Create as many Group Admins as you need for each PGP NetShare protected folder. This role has full read/write rights to the folder, can add and remove users, and assign roles to other users.
	- **User**: Create as many Users as you need for each PGP NetShare protected folder. This role has full read/write rights to the folder.

You can change a user's role at any time after the protected folder is created. Click on the protected folder in the PGP Desktop, and right-click the user's name to change the role.

**7.** Click **Next.** The Select Signer screen appears.

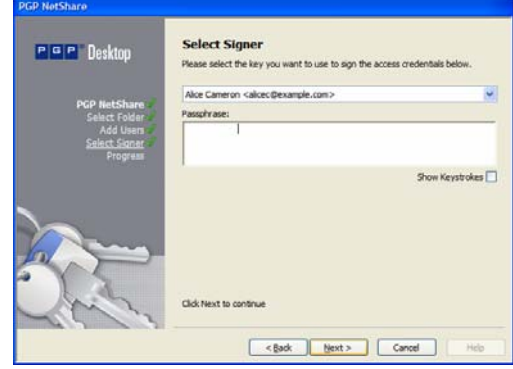

- <span id="page-6-0"></span>**8.** Select one private key from the private keys on the local keyring and enter the appropriate passphrase (if the passphrase is not cached). This key will be used to secure the PGP NetShare configuration information for the Protected Folder and the files in it.
- **9.** Click **Next.** The Progress screen appears.

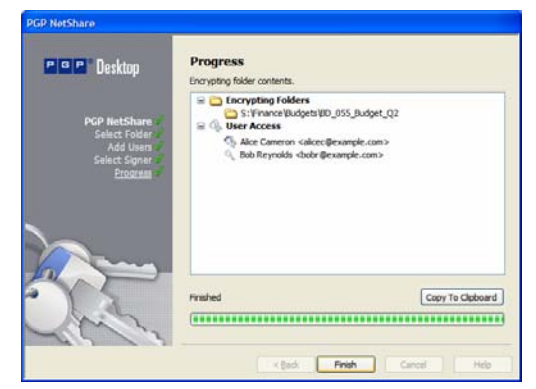

The files in the specified Protected Folder are encrypted and the specified users are authorized to use the files.

**10.** Click **Finish.**

# **Creating PGP Virtual Disk Volumes**

The PGP Virtual Disk Volumes feature uses part of your hard drive space as an encrypted virtual disk volume with its own drive letter. You can create additional users for a volume so that people you authorize can also access the volume.

**1.** Click **New Virtual Disk** in the PGP Disk Control box.

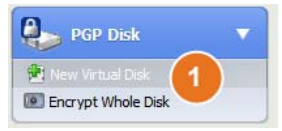

- **2.** Type a **Name** for the volume.
- **3.** Specify a **Disk File Location** for the volume.
- **4.** To specify your mount preferences, do the following::
	- select a drive letter for the volume to **Mount as**.
	- select **Mount at Startup** to have your new volume mount automatically at startup.
	- select **Unmount when inactive for x mins** to have the volume automatically unmount when it has been inactive for the specified number of minutes.
- **5.** From **Capacity**, select **Dynamic (resizeable)** if you want the volume to grow in size as you add files or **Fixed size** if you want the volume to always remain the same size.
- **6.** Specify a file system **Format** for the volume.
- **7.** Specify an **Encryption** algorithm for the volume.
- **8.** Click **Add User Key** to add users who authenticate using public-key cryptography or click **New Passphrase User** to add users who authenticate using passphrases.

**9.** Click **Create**.

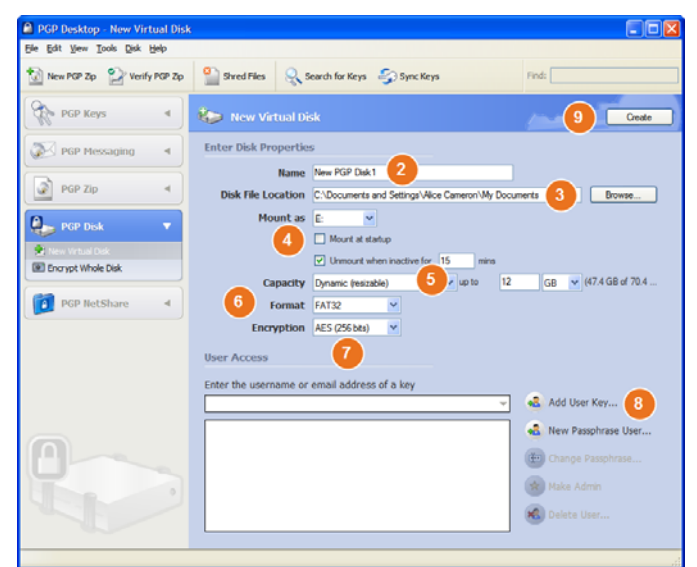

Use the **User Access** section to control existing users of a PGP Virtual Disk volume:

- **1.** Click **Add User Key** to add users who authenticate using public-key cryptography.
- **2.** Click **New Passphrase User** to add users who authenticate using passphrases.
- **3.** Select a passphrase user, then click **Change Passphrase** to change their passphrase.
- **4.** Select a user, then click **Make Admin** to give the user administrative rights.
- **5.** Select a user, then click **Delete** to delete the user.

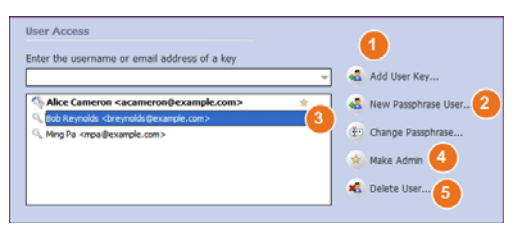

# **Using PGP WDE to Encrypt a Drive**

The PGP WDE feature locks down the entire contents of your system or an external or USB flash drive you specify.

The encryption algorithm used by PGP WDE is AES256. The hashing algorithm is SHA-1. FAT16, FAT32, and NTFS formatted drives are supported. There is no minimum or maximum size. If the drive is supported by the operating system (or your hardware BIOS for the boot drive), it should work with PGP WDE.

**Caution:** PGP Corporation recommends, as a best practice, that you back up your data before encrypting your disk.

**1.** Click **Encrypt Whole Disk** in the PGP Disk Control box.

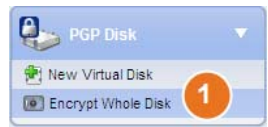

- **2.** Select the drive or partition to be encrypted.
- **3.** Select **Maximum CPU Usage** to protect your disk as quickly as possible. The encryption process will take priority over other operations on your system.
- **4.** Select **Power Failure Safety** if you think your system could lose power during the encryption process.

When **Power Failure Safety** is selected, the encryption process can safely resume if it is interrupted. This option can cause encryption to take longer to complete.

**5.** Click **Add User Key** to add users who will be able to authenticate to the whole disk encrypted drive using public-key cryptography.

If you are encrypting a fixed drive, you can only use a PGP keypair on an Aladdin eToken USB token. If you are encrypting a partition or a removable (non-fixed) drive, you can use any keypair on your system.

**6.** Click **New Passphrase User** to add users who authenticate using a passphrase.

If you are encrypting your boot drive, you have the option of using your Windows logon passphrase so that you only have to enter your credentials once on startup.

**7.** Click **Encrypt**.

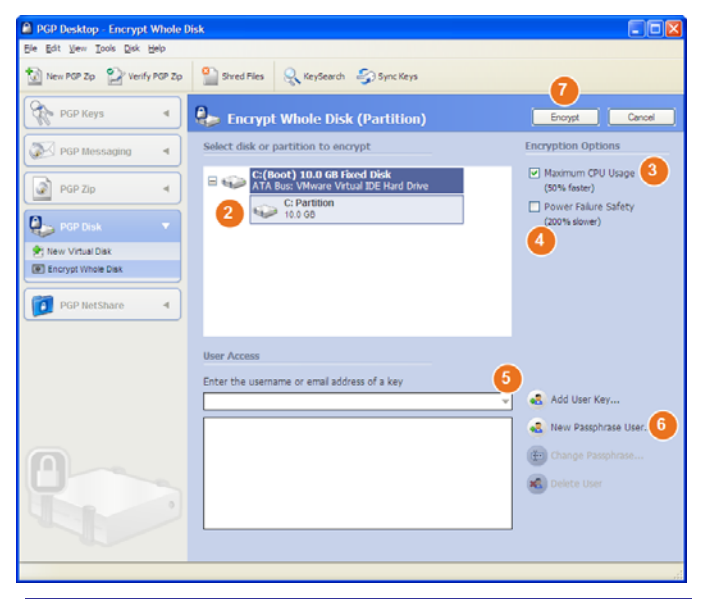

**Notes:** To encrypt data on floppy disks or CD-RWs, use PGP Virtual Disk volumes; do not use PGP WDE.

You can use the PGP Whole Disk Encryption feature on a dual-boot system, as long as you boot to an operating system supported by PGP WDE (such as Windows XP, Windows 2000, or Windows Vista) and PGP Whole Disk Encryption is installed. Partition mode supports dual-booting with another operating system (such as Linux) as long as you encrypt only

your Windows partition. The other operating system must be on another, non-encrypted partition.

Backup software works normally with PGP WDE; any files the software backs up will be decrypted before being backed up.

## **PGP WDE Best Practices**

PGP Corporation recommends the following best practices for preparing to encrypt your disk with PGP WDE. Please follow the recommendations below to protect your data during and after encryption.

Before you encrypt your disk, there are a few tasks you must perform to ensure successful initial encryption of the disk.

- **1. Determine whether your target disk is supported.** PGP WDE feature protects desktop or laptop disks (either partitions, or the entire disk), external disks, and USB flash disks. CD-RW/DVD-RWs and servers are not supported. See "Supported Disk Types" in the PGP Desktop User's Guide for more details on what types of disks are supported.
- **2. Back up the disk before you encrypt it.** Before you encrypt your disk, be sure to back it up so that you won't lose any data if your laptop or computer is lost, stolen, or you are unable to decrypt the disk.
- **3. Ensure the health of the disk before you encrypt it**. If PGP WDE encounters disk errors during encryption, it will pause encryption so you can repair the disk errors. However, it is more efficient to repair errors before you initiate encryption. See Ensure Disk Health Before Encryption (page [9\)](#page-8-0) for more information.
- **4. Create a recovery disk.** While the chances are extremely low that a master boot record could become corrupt on a boot disk or partition protected by PGP Whole Disk Encryption, it is possible. Before you encrypt a boot disk or partition using PGP Whole Disk Encryption, create a recovery disk. See Create a Recovery CD (page [9\)](#page-8-0) for instructions on how to create a recovery disk.
- **5. Be certain that you will have AC power** for the duration of the encryption process. See Maintain Power Throughout Encryption (page [9](#page-8-0)).
- **6. Run a pilot test to ensure software compatibility.** As a good security practice, PGP Corporation recommends testing PGP WDE on a small group of computers to ensure that PGP WDE is not in conflict with any software on the computer before rolling it out to a large number of computers. This is particularly useful in environments that use a standardized Corporate Operating Environment (COE) image. For a list of software known to have compatibility issues with PGP WDE, see Run a Pilot Test to Ensure Software Compatibility (page [9](#page-8-0)).
- **7. Perform Disk Recovery on Decrypted Disks.** Where possible, as a best practice, if you need to perform any disk recovery activities on a disk protected with PGP Whole Disk Encryption (WDE), PGP Corporation recommends that you first decrypt the disk. Do this by **Disk > Decrypt** in PGP Desktop, using your prepared PGP

<span id="page-8-0"></span>WDE Recovery Disk, or by connecting the hard disk via a USB cable to a second system and decrypting from that system's PGP Desktop software. Once the disk is decrypted, proceed with your recovery activities.

*Ensure Disk Health Before Encryption*  PGP Corporation deliberately takes a conservative stance when encrypting drives, to prevent loss of data. It is not uncommon to encounter Cyclic Redundancy Check (CRC) errors while encrypting a hard disk. If PGP WDE encounters a hard drive or partition with bad sectors, PGP WDE will, by default, pause the encryption process. This pause allows you to remedy the problem before continuing with the encryption process, thus avoiding potential disk corruption and lost data.

To avoid disruption during encryption, PGP Corporation recommends that you start with a healthy disk by correcting any disk errors prior to encrypting.

- Before you attempt to use PGP WDE, use a third-party scan disk utility that has the ability to perform a low-level integrity check and repair any inconsistencies with the drive that could lead to CRC errors. Microsoft Windows' check disk (chkdsk.exe) utility is not sufficient for detecting these issues on the target hard drive. Instead, use software such as SpinRite or Norton Disk Doctor™. These software applications can correct errors that would otherwise disrupt encryption.
- As a best practice, highly fragmented disks should be defragmented before you attempt to encrypt them.

*Create a Recovery CD*  The following instructions use Roxio software for illustration purposes. The actual steps you perform may differ.

- **1.** Make sure PGP Desktop for Windows and Roxio Easy Media Creator or Roxio Easy CD Creator (or other software that can create a CD from an ISO image) are installed on your system.
- **2.** Open Roxio Easy Media Creator or Roxio Easy CD Creator and choose to create a Data CD Project.
- **3.** Select **File > Record CD from CD Image**.
- **4.** From the **Files of Type** menu, select **ISO Image Files (ISO)**.
- **5.** Navigate to the PGP directory. The default location is C:\Program Files\PGP Corporation\PGP Desktop\.
- **6.** Select bootg.iso and click **Open**.
- **7.** Insert a blank, recordable CD into a CD drive on your system.
- **8.** On the Record CD Setup screen, click **Start Recording**.
- **9.** When the file is burned to the CD, click **OK**.
- **10.** Remove the recovery CD from the drive and label it appropriately.

**Caution:** PGP WDE recovery disks are compatible only with the version of PGP Desktop that created the recovery CD. For example, if you attempt to use a 9.0.x recovery disk to decrypt a disk protected with PGP WDE 9.7 software, it will render the PGP WDE 9.7 disk inoperable.

*Maintain Power Throughout Encryption*  Because encryption is a CPU-intensive process, encryption cannot begin on a laptop computer that is running on battery power. The computer must be on AC power. If a laptop computer goes on battery power during the initial encryption process (or a later decryption or re-encryption process) PGP WDE pauses its activity. When you restore AC power, the encryption, decryption, or re-encryption process resumes automatically.

Regardless of the type of computer you are working with, your system must not lose power, or otherwise shut down unexpectedly, during the encryption process, unless you have selected the Power Failure Safety option.

Do not remove the power cord from the system before the encryption process is over. If loss of power during encryption is a possibility—or if you do not have an uninterruptible power supply for your computer—consider choosing the Power Failure Safety option, as described in the PGP Desktop User's Guide.

**Caution:** This holds true for removable disks, such as USB devices. Unless you have selected the Power Failure Safety option, you run the risk of corrupting the device if you remove it during encryption.

## **Run a Pilot Test to Ensure Software** *Compatibility*

**Compatibility**<br>Certain other disk protection software is incompatible with PGP WDE and can cause serious disk problems, up to and including loss of data.

Please note the following known interoperability issues, and please review the PGP Desktop Release Notes for the latest updates to this list.

Software that is not compatible:

- Utimaco Safeguard Easy 3.x is incompatible with the PGP Whole Disk Encryption feature; do not install it on a system with PGP Desktop and do not install PGP Desktop on a system with Utimaco Safeguard Easy 3.x.
- Hard disk encryption products from GuardianEdge Technologies: Encryption Anywhere Hard Disk and Encryption Plus Hard Disk products, formerly known as PC Guardian products.

The following programs co-exist with PGP Desktop on the same system, but will block the PGP Whole Disk Encryption feature:

- <span id="page-9-0"></span>Safeboot Solo
- SecureStar SCPP
- Pointsec.

# **Creating a PGP Zip Archive**

PGP Zip archives let you put any combination of files and folders into a compressed, portable archive. There are four kinds of PGP Zip archives:

- **Recipient keys**. Encrypts the archive to public keys. Only the holder of the corresponding private keys can open the archive. This is the most secure kind of PGP Zip archive. Recipients must be using PGP Desktop or PGP Desktop for Windows.
- **Passphrase**. Encrypts the archive to a passphrase, which must be communicated to the recipients. Recipients must be using PGP Messaging or PGP Desktop for Windows.
- PGP Self-Decrypting Archive. Encrypts the archive to a passphrase, but recipients do not need to be using PGP Desktop or PGP Desktop for Windows to open it. The passphrase must be communicated to the recipients.
- **Sign only**. Signs the archive but does not encrypt it, allowing you to prove you are the sender. Recipients must be using PGP Desktop or PGP Desktop for Windows to open and verify the archive.

The Passphrase and Sign only PGP Zip types are described in detail in the PGP Desktop User's Guide; they are described briefly here.

**1.** Click **New PGP Zip** in the PGP Zip Control Box.

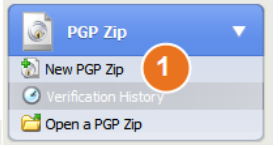

- **2.** Drag and drop the files/folders you want to be in the archive or use the buttons to select them.
- **3.** Select **Send original files to PGP Shredder when finished** if you want the files/folders you put into the archive to be shredded when the archive is created.
- **4.** Click **Next**.

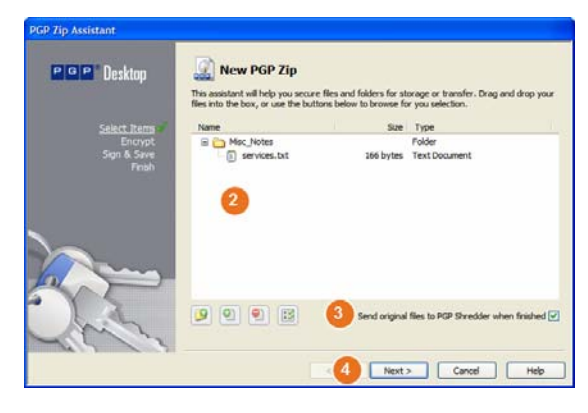

- **5.** Select the desired kind of PGP Zip archive:
	- **Recipient keys**
	- **Passphrase**
	- **PGP Self-Decrypting Archive**
	- **Sign only**
- **6.** Click **Next**.

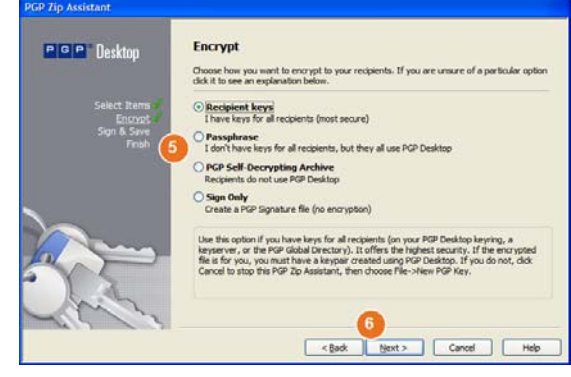

**Passphrase** and **Sign only** are described in detail in the PGP Desktop User's Guide.

Refer to the appropriate section on the following pages for the kind of PGP Zip archive you specified.

## **Recipient Keys**

The Add User Keys screen appears.

- **1.** Click **Add** and use the User Selection screen to select the public keys of those persons who you want to be able to open the archive. If you want to be able to open the archive yourself, be sure to include your public key.
- **2.** Click **Next**.

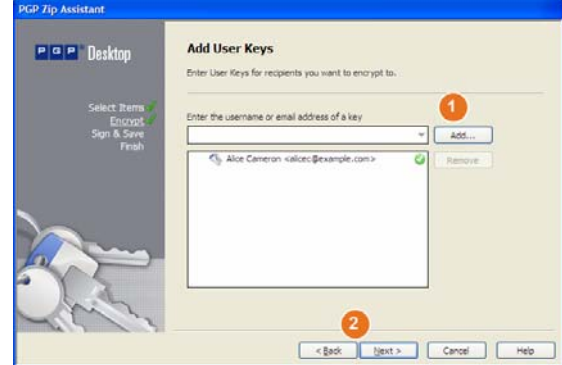

- **3.** Choose a private key on the local system to use to sign the archive.
- **4.** Specify a name and a location for the archive. The default name is the name of the first file or folder in the archive; the default location is the location of the files/folders going into the archive.

<span id="page-10-0"></span>**5.** Click **Next**. The PGP Zip archive is created. The Finished screen displays information about the new archive.

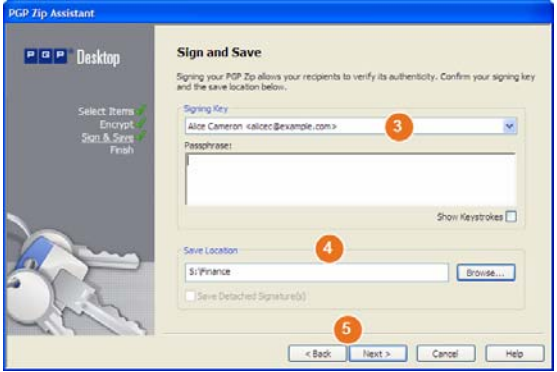

**6.** Click **Finish**.

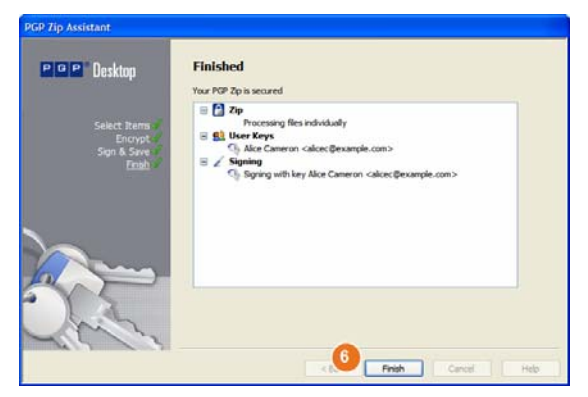

**Note:** The Passphrase type of PGP Zip archive is very similar to Recipient Keys, the difference being that a passphrase is used to protect the archive instead of a key.

**Note:** The Sign only type of PGP Zip archive is similar to Recipient Keys, the difference being that because the archive is only signed, not encrypted, you do not select public keys.

## **PGP Self-Decrypting Archive**

The Create a passphrase screen appears.

- **1.** Type a passphrase for the PGP Zip Self-Decrypting Archive (SDA), then type it again to confirm it.
- **2.** Click **Next**.

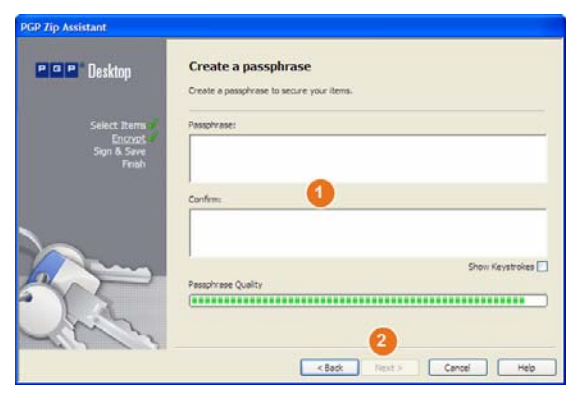

**3.** Choose a private key on the local system to use to sign the archive.

- **4.** Specify a name and a location for the archive. The default name is the name of the first file or folder in the archive; the default location is the location of the files/folders going into the archive.
- **5.** Click **Next**. The PGP SDA is created.

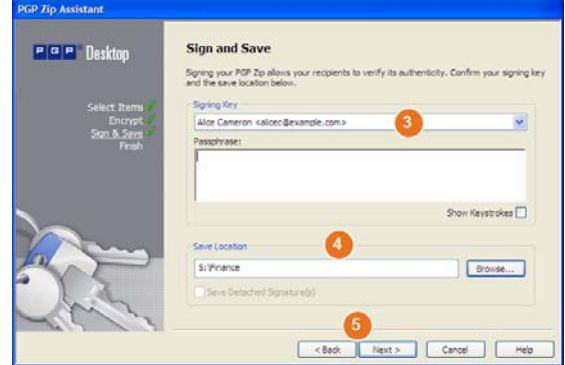

**6.** Click **Finish**.

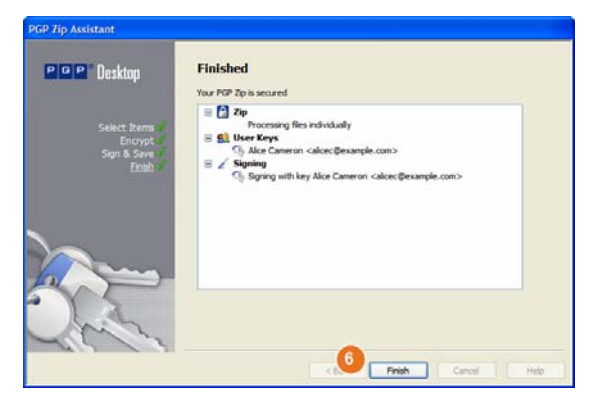

# **Using PGP Shred to Shred Files**

The PGP Shredder feature completely destroys files and folders so that even sophisticated file recovery software cannot recover them. While both the PGP Shredder icon and the Windows Recycle Bin appear on your desktop, only PGP Shredder immediately overwrites the files you specify so that they are not recoverable.

You can shred files using any of the following methods:

- Using the PGP Shredder icon.
- Using the PGP toolbar.
- Using the PGP shortcut menu.

## **Shredding Files Using the PGP Shredder Icon**

### ¾ **To shred files using the PGP Shredder icon**

**1.** On your Windows desktop, drag the files and folders you want to shred into the PGP Shredder. A dialog box appears, asking you to confirm you want to shred the files.

<span id="page-11-0"></span>**2.** Click **Yes**. The specified files and folders are shredded.

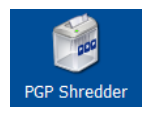

## **Shredding Files Using the PGP Toolbar**

### ¾ **To shred files using the PGP Toolbar**

- **1.** Open PGP Desktop.
- **2.** Click **Shred Files** on the PGP Toolbar.
- **3.** Specify which files you want to shred. Control-click to select multiple files or Control-A to select all files showing.
- **4.** Click **Open**. A dialog box appears, asking you to confirm you want to shred the files.
- **5.** Click **Yes**. The specified files and folders are shredded.

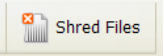

## **Shredding Files Using the PGP Shortcut Menu**

### ¾ **To shred files in Windows Explorer**

- **1.** Open Windows Explorer.
- **2.** Right-click on the files or folders you want to shred, then select **PGP Desktop > PGP Shred <filename>**. Controlclick to select multiple files or Control-A to select all files showing.

**Tip:** If you selected more than one file, the text says **PGP Shred x items**, where **x** is the number of files selected.

A dialog box appears, asking you to confirm you want to shred the files.

**3.** Click **Yes**. The specified files and folders are shredded.

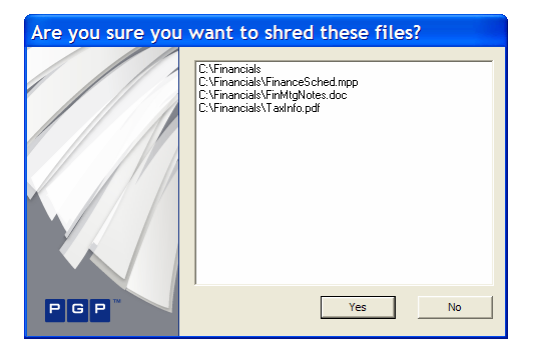

**Note:** If you do not use the PGP Shredder feature often, you can remove the PGP Shredder icon from your desktop via PGP Options: access the **Options** panel, click on the Disk tab, deselect the **Place PGP Shredder icon on the desktop**  option, and then click **OK**.

**Note:** You can also use PGP Options to control the number of passes made when shredding (more passes is more secure but takes longer), whether files in the Windows Recycle Bin should be shredded when you empty it, and whether the warning dialog appears when you shred.

## **Shredding Free Space**

The PGP Shred Free Space feature completely shreds free space on your drives so that your deleted data is truly unrecoverable. Keep in mind that "free space" is actually a misnomer. What PGP Shred Free Space does is overwrite the portions of your hard drive that Windows believes to be empty; in fact, that space could be empty or it could be holding files Windows told you were deleted.

When you put files into the Windows Recycle Bin and empty it, the files are not really deleted; Windows just acts like there is nothing there and eventually overwrites the files. Until those files are overwritten, they are easy for an attacker to recover. PGP Shred Free Space overwrites this "free space" so that even disk recovery software cannot get those files back.

#### ¾ **To shred free space on your disks**

- **1.** Open PGP Desktop.
- **2.** Select **Tools > PGP Shred Free Space**.
- **3.** On the Introduction screen, read the information, then click **Next**.
- **4.** On the Gathering Information screen, in the **Shred drive** field, select the disk or volume you want shredded and the number of passes you want PGP Shred Free Space to perform.

The recommended guidelines for passes are:

- 3 passes for personal use.
- 10 passes for commercial use.
- 18 passes for military use.
- 26 passes for maximum security.

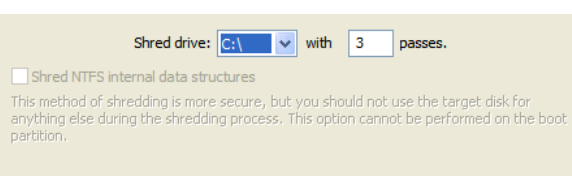

**5.** Choose whether to **Wipe internal NTFS data structures** (not available on all systems), then click **Next**.

This option shreds small (less than 1K) files in internal data structures that might otherwise not get shredded.

**6.** On the Perform Shred screen, click **Begin Shred**.

**Note:** Click **Schedule** to schedule a shred of your free space instead of doing it now. The Windows Task Scheduler must be installed on your system.

<span id="page-12-0"></span>The length of the shred session depends on the number of passes you specified, the speed of the processor, how many other applications are running, and so on.

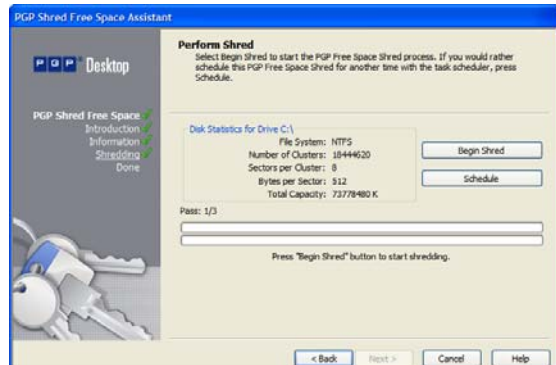

- **7.** When the shred session is complete, click **Next**.
- **8.** On the Completing screen, click **Finish**.

## **Getting Assistance**

### **Contacting Technical Support**

- To learn about PGP support options and how to contact PGP Technical Support, please visit the PGP Corporation Support Home Page (<http://www.pgp.com/support>).
- To access the PGP Support Knowledge Base or request PGP Technical Support, please visit PGP Support Portal Web Site ([https://support.pgp.com\)](https://support.pgp.com/). **Note that you may access portions of the PGP Support Knowledge Base without a support agreement; however, you must have a valid support agreement to request Technical Support.**
- For any other contacts at PGP, please visit the PGP Contacts Page
- [\(http://www.pgp.com/company/contact/index.html](http://www.pgp.com/company/contact/index.html)).
- For general information about PGP Corporation, please visit the PGP Web Site ([http://www.pgp.com](http://www.pgp.com/)).
- To access the PGP Support forums, please visit PGP Support ([http://forums.pgpsupport.com](http://forums.pgpsupport.com/)). These are user community support forums hosted by PGP Corporation.

## **Available Documentation**

Prior to installation, complete Product Documentation is available through the PGP Support Knowledge Base (<https://support.pgp.com/?faq=589>).

PGP Desktop documentation is installed onto your computer during the installation process. To view it, select **Start > Programs > PGP > Documentation**. All documents are saved as Adobe Acrobat Portable Document Format (PDF) files. You can view and print these files with Adobe Acrobat Reader, available on the Adobe Web site ([http://www.adobe.com\)](http://www.adobe.com/). PGP Desktop also includes integrated Windows online help.

## **Copyright and Trademarks**

Copyright © 1991-2008 PGP Corporation. All Rights Reserved. "PGP", "Pretty Good Privacy", and the PGP logo are registered trademarks of PGP Corporation in the U.S. and other countries. All other registered and unregistered trademarks in this document are the sole property of their respective owners.